## **PEERNET TIFF Image Printer**

How To Convert Excel Charts to TIFF Images

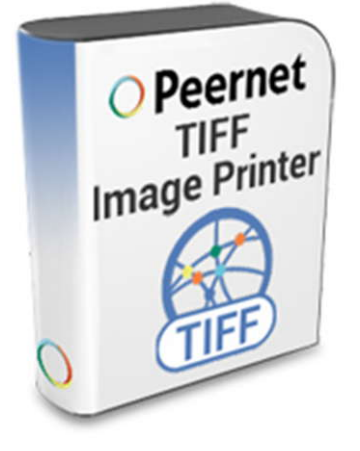

## **OVERVIEW**

Manipulating an excel chart can be difficult because Microsoft Excel will automatically scale charts to fit to the page when it prints them, preventing you from creating a TIFF image at the size you require from within Excel.

This is easily fixed by first creating the chart in Excel, and then copying that chart into Microsoft Word, PowerPoint or Publisher. By copying the chart into Word and then using **[TIFF Image Printer](https://www.peernet.com/conversion-software/pdf-to-tiff-converter/)**'s **trimming** options, we can easily create the exact sized TIFF image we want.

## **TUTORIAL VIDEO**

Watch on YouTube:<https://www.youtube.com/watch?v=w-0tqDNbN68>

## **STEPS FOR CONVERTING EXCEL CHART TO TIFF IMAGE FILE**

**1.** Open your Excel spreadsheet that contains your completed chart. Make sure  $\frac{4}{5}$   $\frac{5.7}{5.4}$ the chart is an *embedded* or *floating* chart, and not on its own sheet.

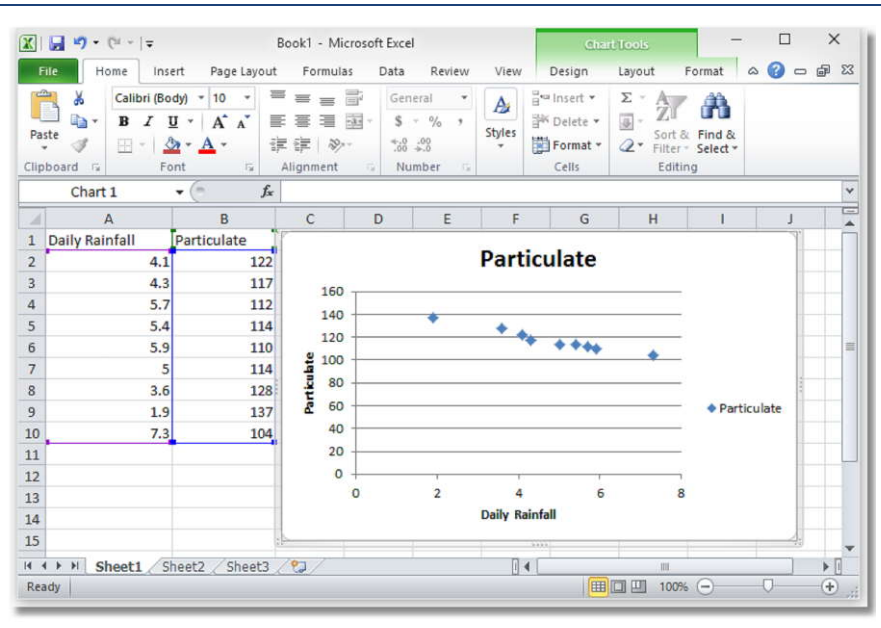

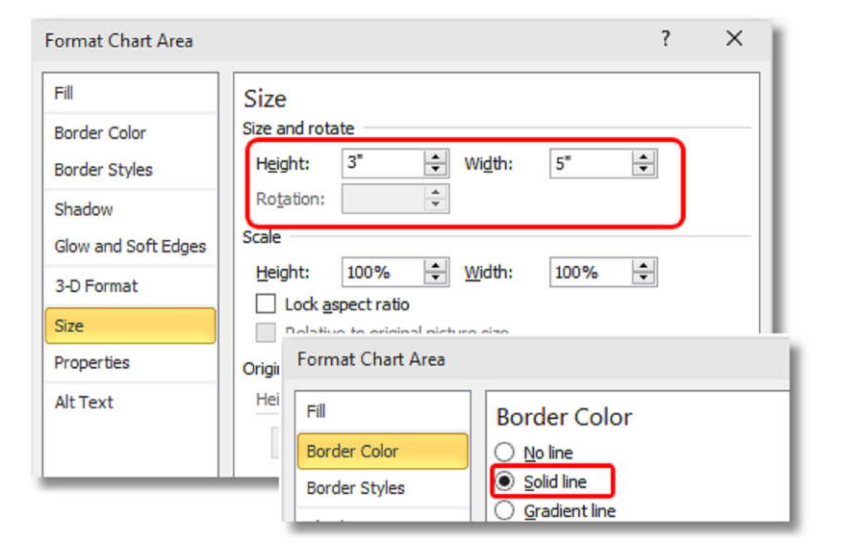

**2.** Right-click the chart and select **Format Chart Area** to set the size of your chart. Our sample chart is set to a height of *3 inches* and a width of *5 inches* and has a **border**. This border is required as it is used later to create the resulting TIFF  $\left\| \cdot \right\|$  size Image from the Excel chart at the correct **Follow** Properties size.

**3.** Once the Excel chart is the desired size and it has been formatted the way you want it to look, the next step is to copy the chart into an empty Microsoft Word document. You could also use Microsoft Publisher or Microsoft PowerPoint for the next steps if you are more familiar with those tools.

**4.** Leave your Excel spreadsheet open and create a new, blank Word document. Then go back to your Excel spreadsheet and<br>right-click your chart and select **Copy** from<br>the context menu to copy the chart to the **right-click your chart and select Copy** from  $\frac{1}{3}$  so the context menu to copy the chart to the  $\frac{1}{6}$  so clipboard.

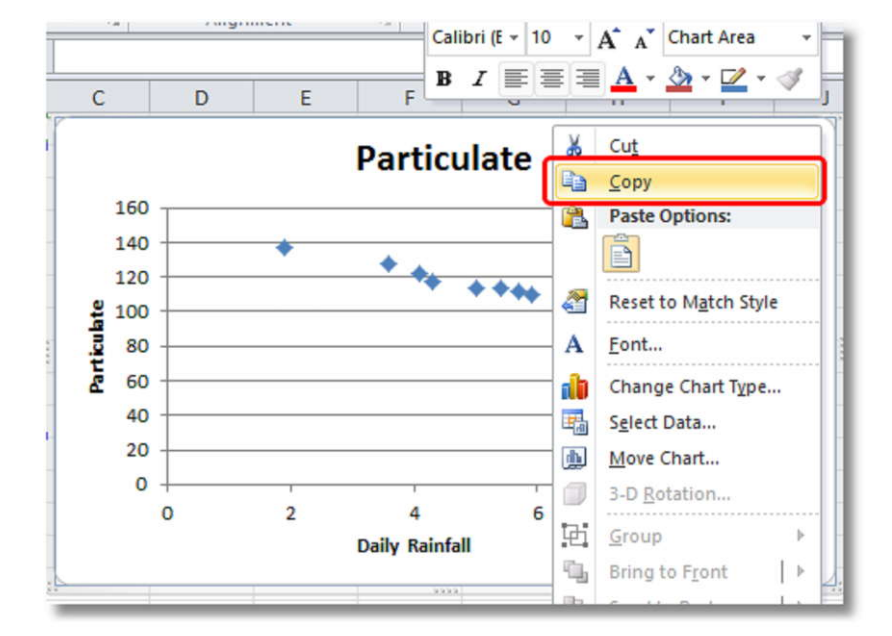

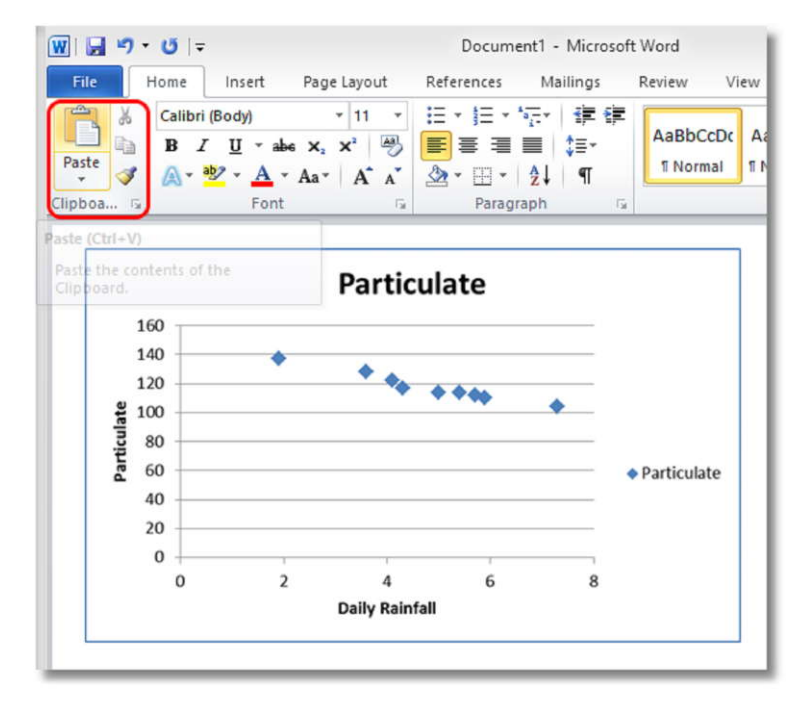

**5.** Go back to your blank Word document. On the **Home** tab, click the **Paste** button to paste the chart onto the blank page. It doesn't matter where on the page you place<br>the chart. the chart.

**6.** Now that the chart is in Word, we can print the chart to the convert to TIFF software to create a TIFF image. From the **File** menu, select **Print** to bring up the print options. A preview of your chart is shown. You will see that Microsoft Word is placing this chart on a letter-sized page. We will use the *trimming* features in **TIFF Image Printer** to automatically trim the extra space around the chart, leaving us with our correctly-sized TIFF image of our chart.

a. Select the **TIFF Image Printer** as the desired printer and then click the *Printer Properties* link below to set the TIFF trimming options and the resolution.

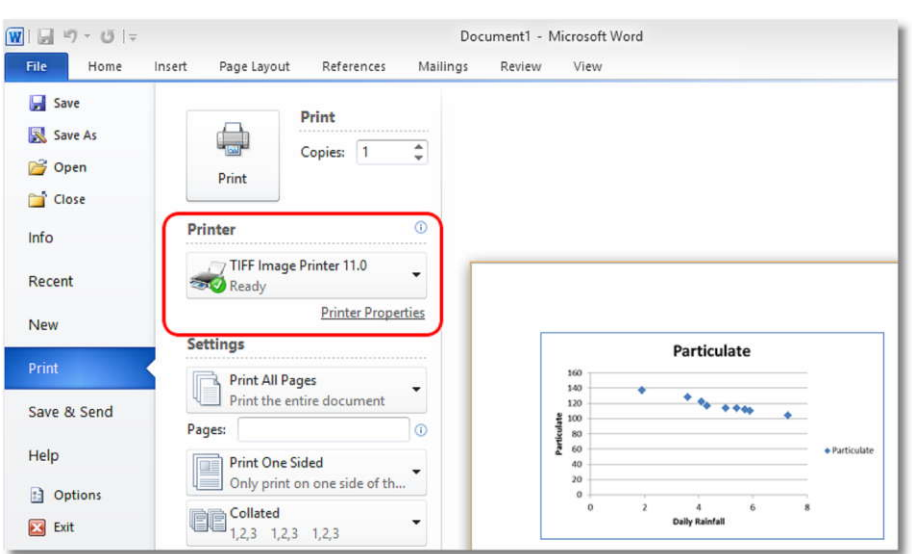

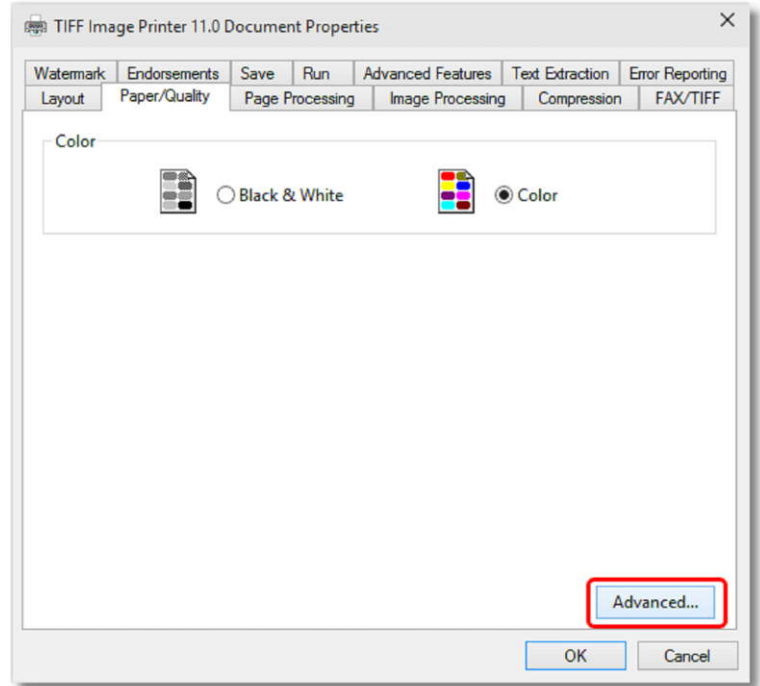

**7.** On the *TIFF Image Printer 11.0 Properties* dialog:

> a. On the *Paper/Quality* tab, click the **Advanced…** button in the lower right corner.

- b. On the *TIFF Image Printer Advanced Options* dialog, set the **Print Quality** to *300 x 300 dots per inch* and click **OK** to save the changes.
- TIFF Image Printer 11.0 Advanced Options TIFF Image Printer 11.0 Advanced Document Settings B-8 Paper/Output Paper Size: Letter **In** Graphic Print Quality: 300 x 300 dots per inch Image Color Management ICM Method: ICM Disabled - ICM Intent: Pictures Document Options **Advanced Printing Features: Enabled** Pages per Sheet Layout: Right then Down Booklet Binding Edge: On Left Edge Color Printing Mode: True Color (24bpp) Printer Features Print Quality: Letter Quality  $OK$ Cancel (Fight TIFF Image Printer 11.0 Document Properties  $\times$ Watermark Endorsements Save Run Advanced Features Text Extraction Error Reporting Layout | Paper/Quality | Page Processing | Image Processing | Compression | FAX/TIFF -Rotation Rotate portrait pages  $\bullet$  counter-clockwise  $\sim$ Rotate landscape pages IT.  $\overline{\bullet}$  counter-clockwise  $\top$  Crop Units: G English C Metric Right 0.000in  $0.000n$  $Left$ Margins  $\mathcal{V}$ Top:  $\boxed{0.000n}$ Bottom: 0.000in

 $\overline{\vee}$  Left

 $\overline{\mathbf{v}}$  Right

Darken \_

Brightness Adjustment

 $\overline{v}$  Top

 $\overline{\smash{\triangleright}}$  Bottom

 $\mathcal{A}=\mathcal{A}=\mathcal{A}=\mathcal{A}=\mathcal{A}=\mathcal{A}=\mathcal{A}=\mathcal{A}$ 

White

License | Restore Defaults

 $\begin{array}{|l|} \hbox{intensity}\\ \hbox{${\scriptstyle\wedge}$} \\\hbox{${\scriptstyle\wedge}$} \\\hbox{${\scriptstyle\wedge}$} \\\hbox{${\scriptstyle\wedge}$} \\\hbox{${\scriptstyle\wedge}$} \\\hbox{${\scriptstyle\wedge}$} \\\hbox{${\scriptstyle\wedge}$} \\\hbox{${\scriptstyle\vee}$} \\\hbox{${\scriptstyle\vee}$} \\\hbox{${\scriptstyle\vee}$} \\\hbox{${\scriptstyle\vee}$} \\\hbox{${\scriptstyle\vee}$} \\\hbox{${\scriptstyle\vee}$} \\\hbox{${\scriptstyle\vee}$} \\\hbox{${\scriptstyle$ 

 $He$ 

a constitution of the constitution

Black

Lighten

OK Cancel

 $\times$ 

c. Back on the *TIFF Image Printer Document Properties* dialog, select the **Page Processing** tab and place<br>a checkmark heside the trimming a checkmark beside the trimming options for *Left, Top, Right* and *Bottom.* 

d. Click **OK** to save these settings.

8. Now that the printing properties have been set, click the **Print** button to print the chart to the **[TIFF Image Printer](https://www.peernet.com/conversion-software/pdf-to-tiff-converter/)**.

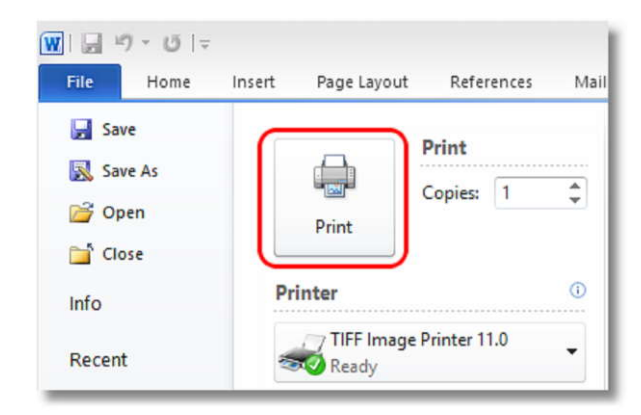

9. A *Save Image File* prompt will appear. If you cannot see this dialog, look for a new icon in your taskbar as it may have appeared behind another window.

- a. Choose a file name and the location in which to save the file.
- b. Click **Save** to save the new TIFF image.

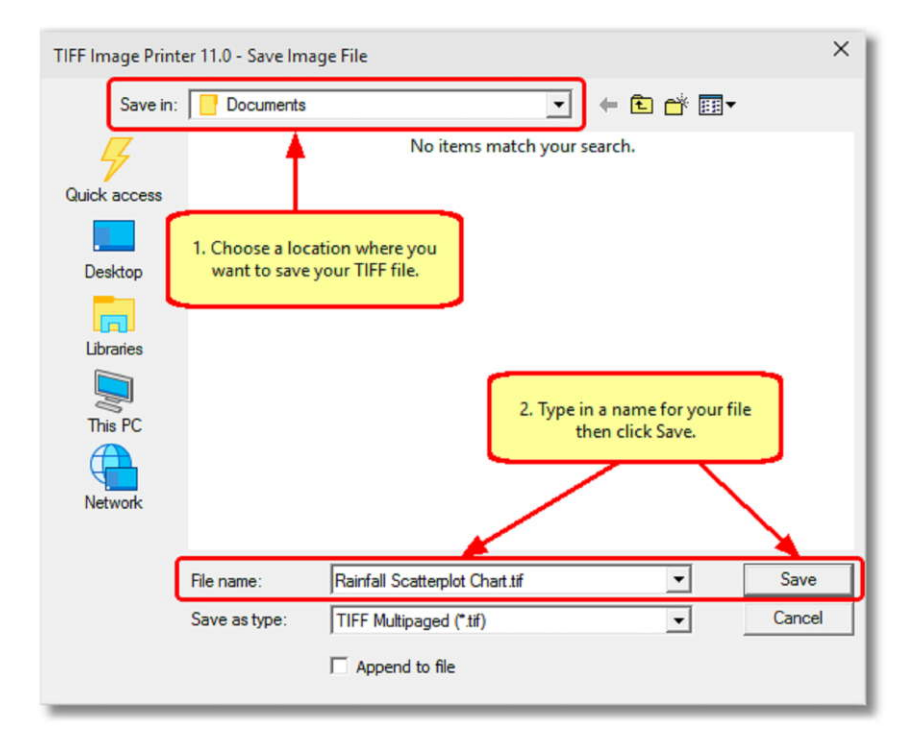

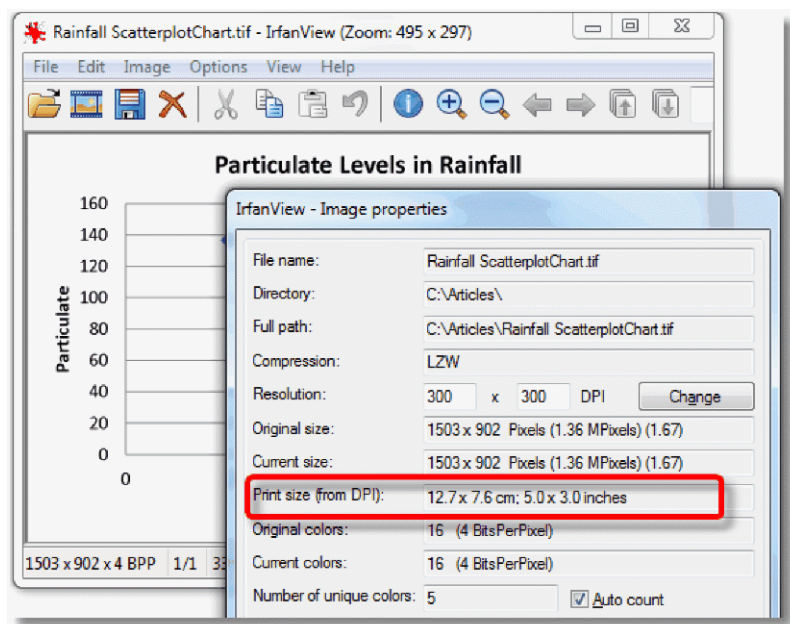

Your new TIFF image has been created at<br>the same size as the original chart that was<br>designed in Excel. the same size as the original chart that was  $\|\cdot\|$   $\frac{1}{3}$  so designed in Excel.